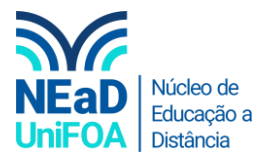

## **Como colocar um arquivo no AVA?**

*Temos um vídeo para este passo a passo, caso queira acessar [clique aqui](https://fundacaooswaldoaranha-my.sharepoint.com/:v:/g/personal/eduardo_carreiro_foa_org_br/ETbWY7e8QfhLjHIafQskTMQBTKya3FNtrNJ7H4XWOJJ9Wg?e=M53JmK)*

1. Acesse a disciplina e a seção desejada. Puxe o arquivo da pasta e solte na seção, conforme abaixo.

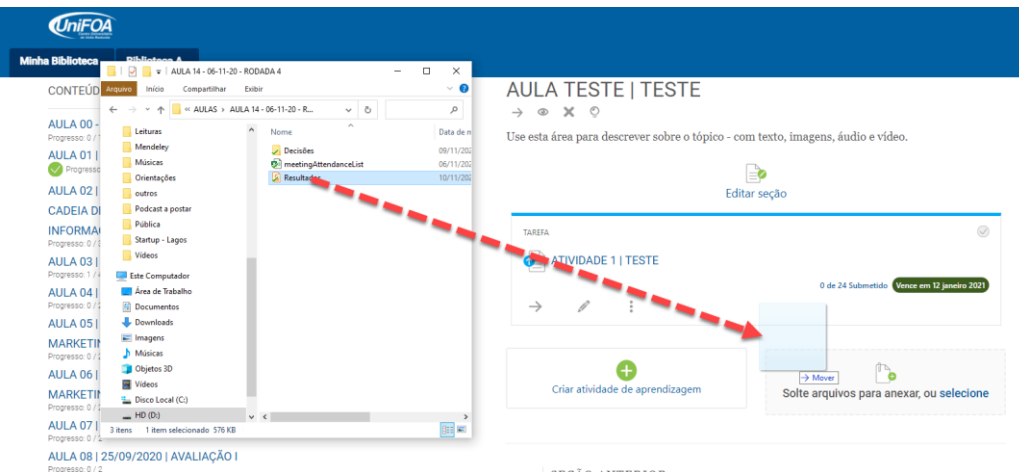

2. Aguarde alguns segundos, dependendo do tamanho do arquivo, e ele será exibido.

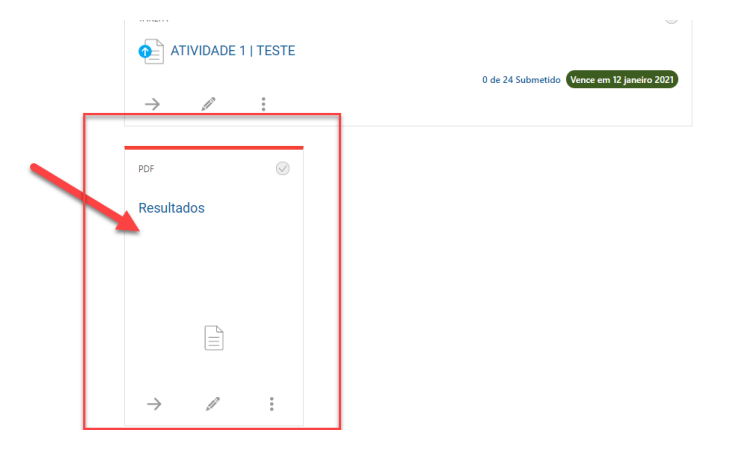

3. Você também poderá inserir arquivos clicando em "Selecione". Conforme abaixo. Após clicar será exibido o "Explorador de Arquivos" e você poderá escolher um arquivo do seu computador.

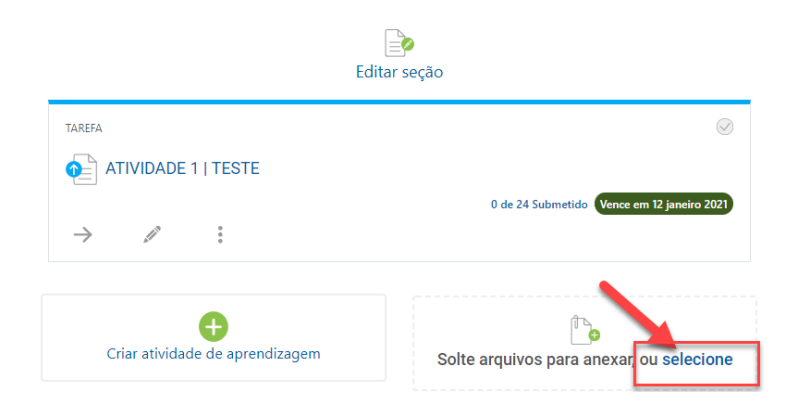

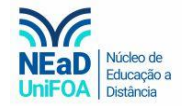

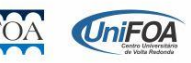